# **New This Fall – Booking a Seat or Study Room Space**

This fall, Haub Law has invested in a program that will allow students to book a seat in areas that have been established to assist commuting students in particular with finding a place on campus to study or attend a remote class. The program is similar to the study room booking program that returning students are used to. Please follow the instructions and the rules below when making a reservation.

1. Go to <https://libcal.law.pace.edu/r>

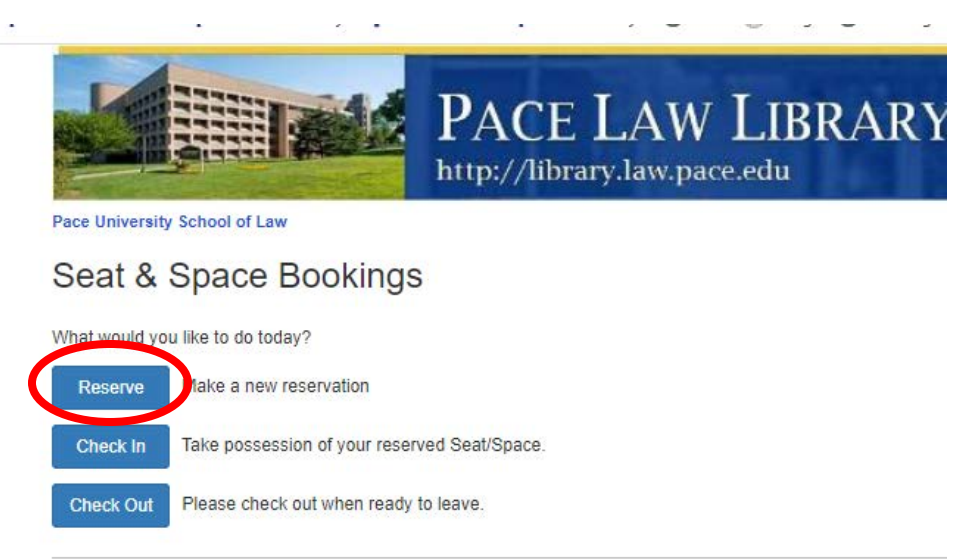

2. Click on Reserve

- 3. Choose your location. Once you select a location the zone field will automatically populate. Spaces are located in the following areas:
	- a. Gerber Glass Law Center Study Rooms on the Second Floor of Gerber Glass
	- b. Gerber Glass Law Center  $2<sup>nd</sup>$  and  $3<sup>rd</sup>$  Floors
	- c. Law Library Stacks This includes all 5 levels of stack seating.

## d. Preston Hall Study Space e. Aloysia Hall Study Space

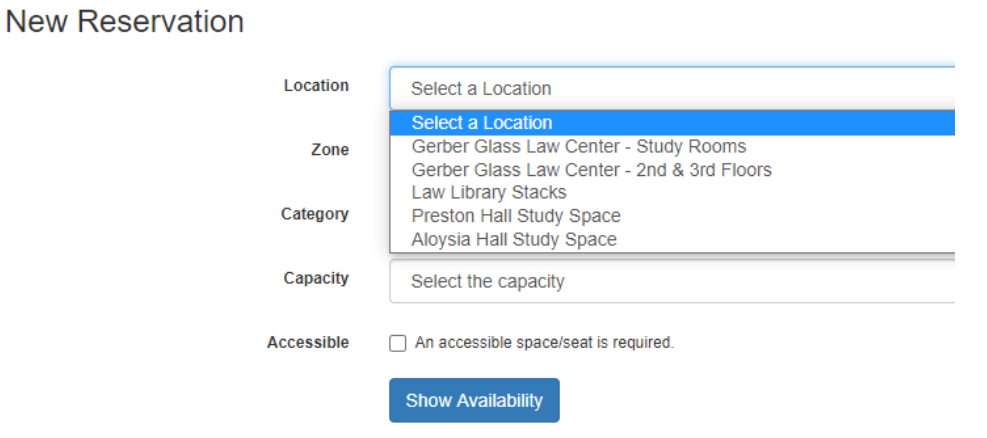

4. Choose your category. This could be a specific classroom, stack level, etc.

**New Reservation** 

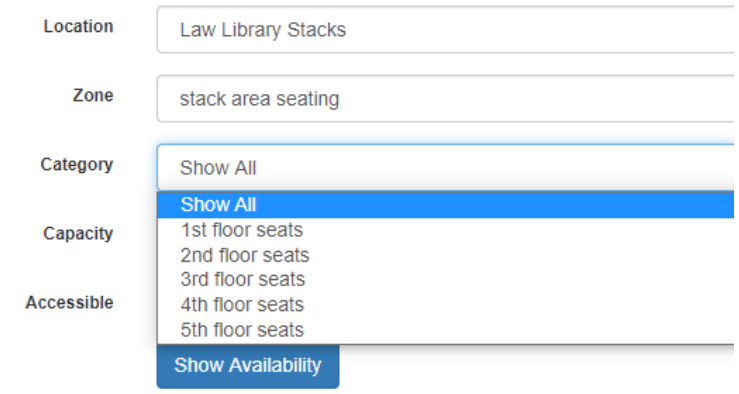

5. Once you have completed your selections click on on Show Availability.

**New Reservation** 

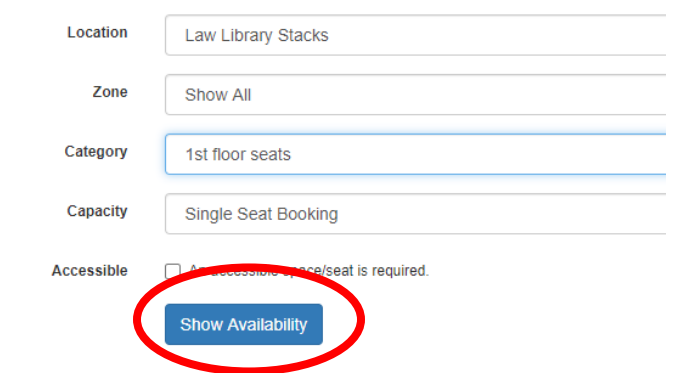

6. Choose the amount of time you want to reserve a seat or a study room. Seats may be reserved for up to 4 hours at a single time and study rooms may be reserved for up to 2 hours at a single time. If the boxes are green, that seat or room is available for that time block. If the boxes are red, the seat or room is not available and has been reserved by someone else. Time blocks are generally reserved by the hour. Each seat has a description, carrel, long table, round table, a specific room, as well as a number assigned to it. So you might reserve Carrel Seat 01-02, which is located on the first floor of the stacks.

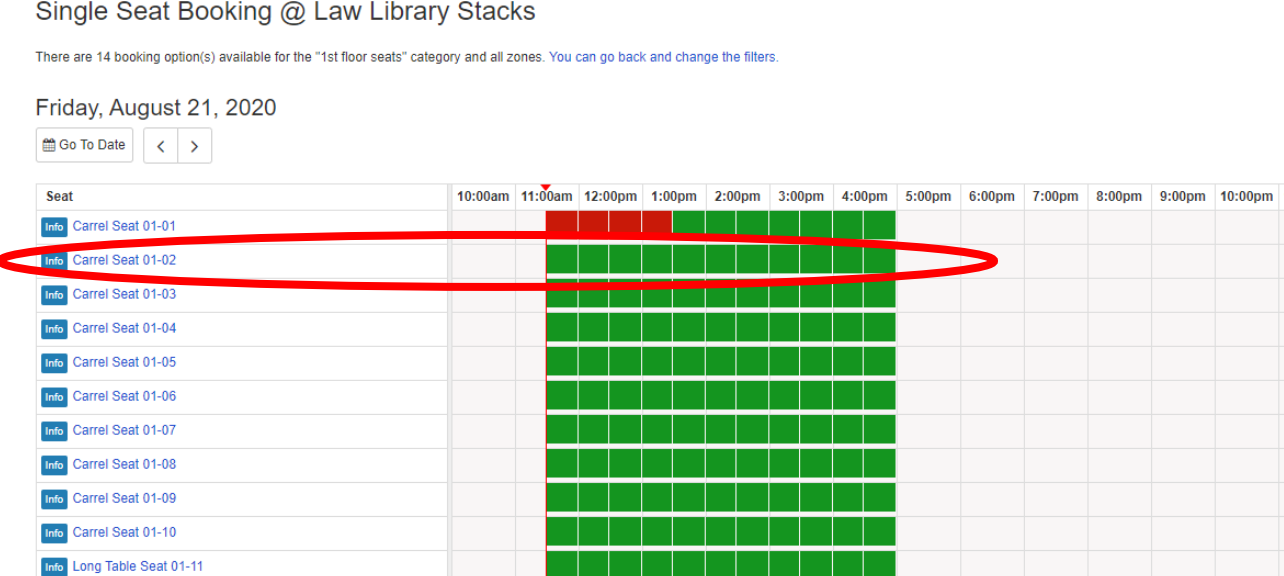

7. Once you make your selection, the boxes will turn yellow and you will see your reservation information at the bottom of the screen. Click on Submit Times.

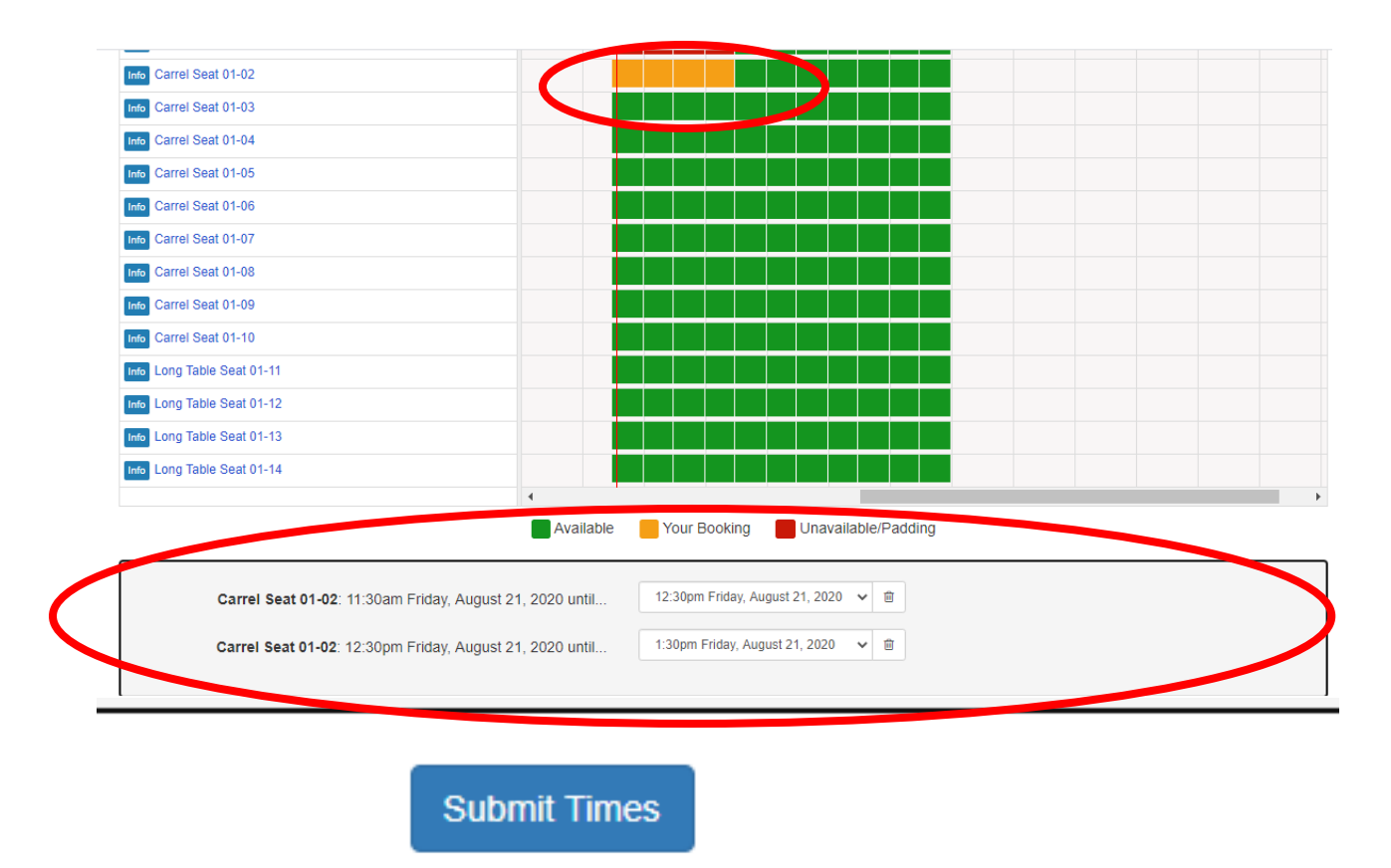

8. You will see a screen with the Terms and Conditions for the seat or room. Please read them and then select Continue.

#### **Booking Details**

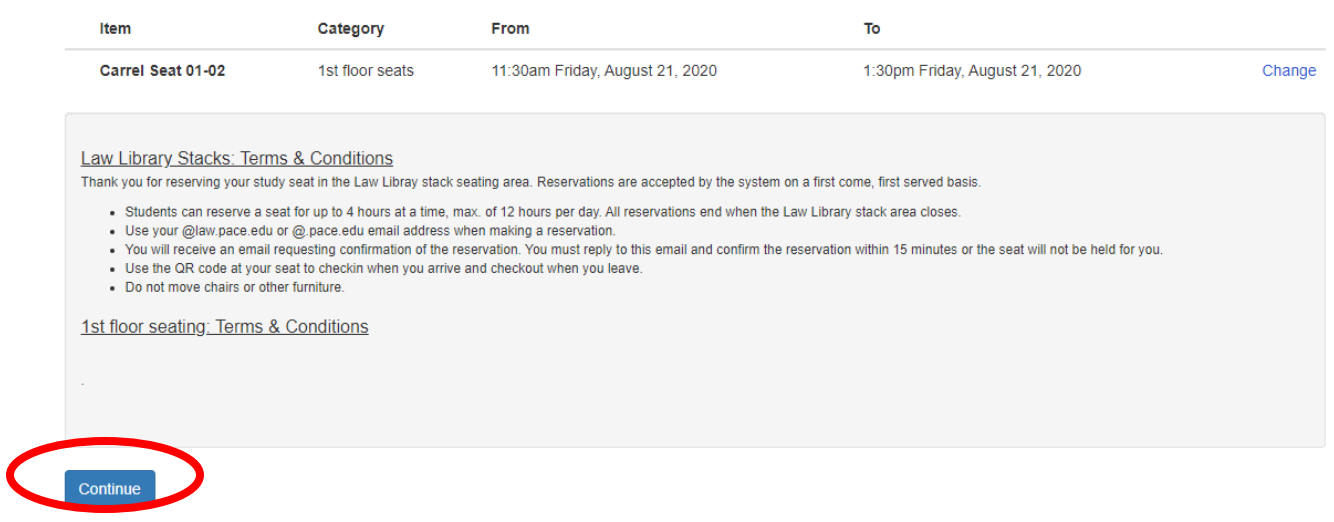

9. Fill in your name and email address. You must use either your @law.pace.edu or @pace.edu email address to reserve a space. If you try to use another email you will not be able to reserve a space. Then click Submit My Booking.

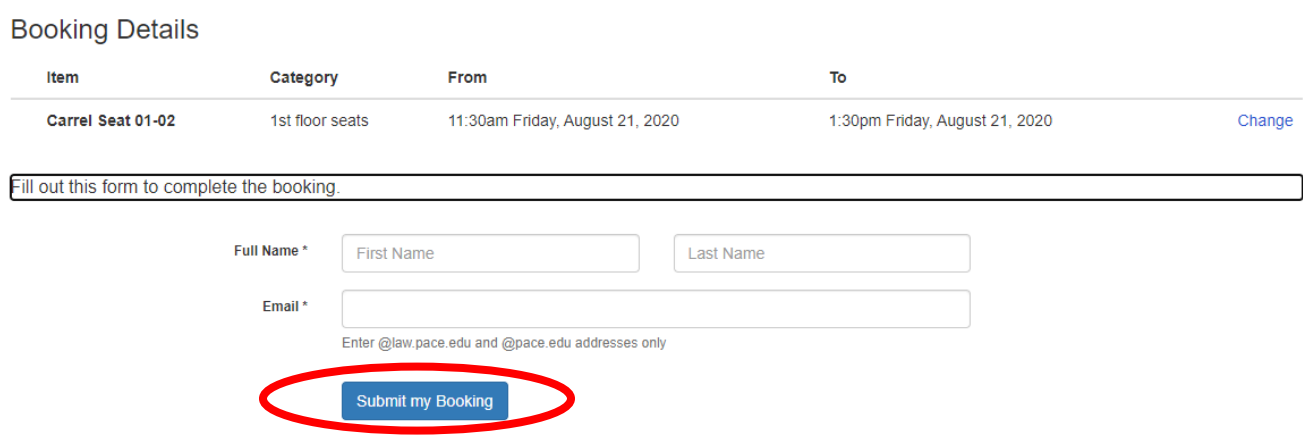

10. You will get a confirmation message on the screen.

### Thank you!

The following reservations were made:

Law Library Stacks >> stack area seating >> 1st floor seating Carrel Seat 01-02: 11:30am - 1:30pm, Friday, August 21, 2020

You will receive an email confirmation at dheller2@law.pace.edu. Please check your spam folder or contact the library with any questions.

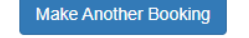

11. You will receive an email message from Libcal asking you to verify your booking. You must verify your booking within 15 minutes in order to fully reserve your seat. Click on the first link to verify.

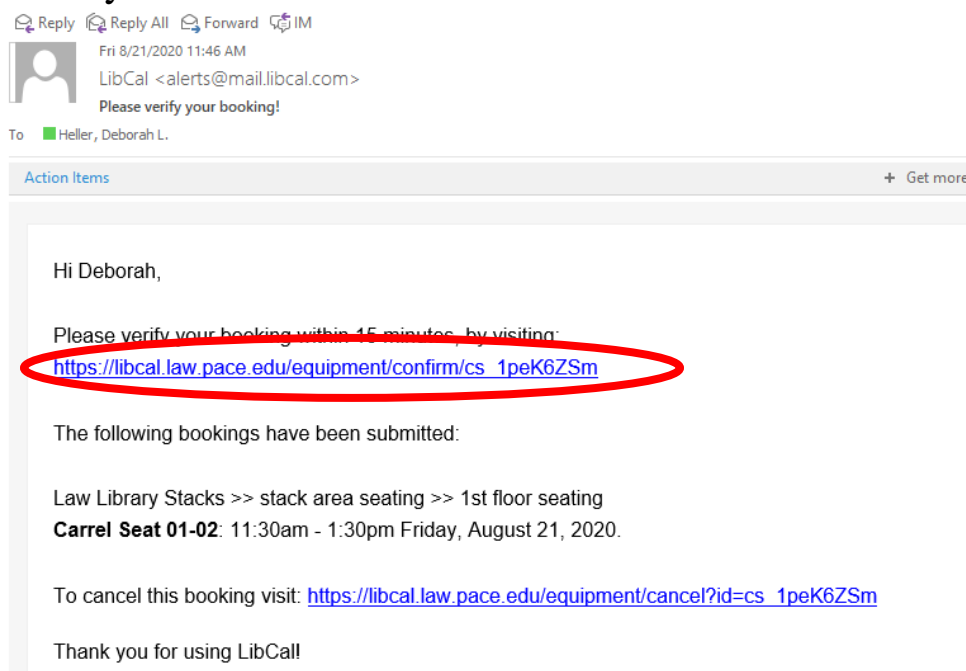

12. You wil be taken to a page that details your booking. Click on Verify email to complete the reservation.

#### LibCal: Verify your Booking

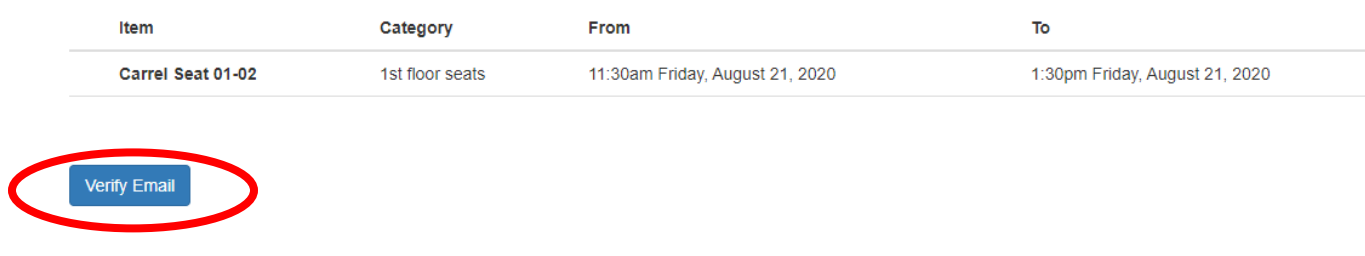

### 13. You will see a Green box that says Booking Verified.

LibCal: Verify your Booking

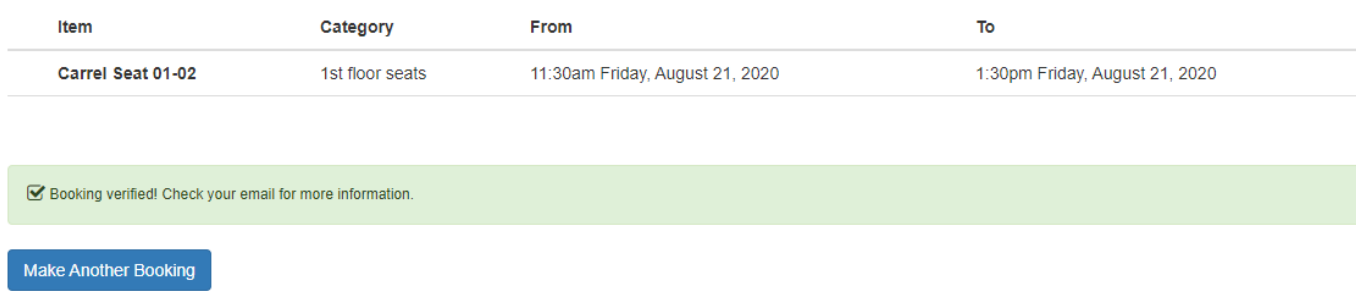

14. You will receive another email from Libcal stating that your booking is confirmed and providing you with a link and a code for when you check-in.

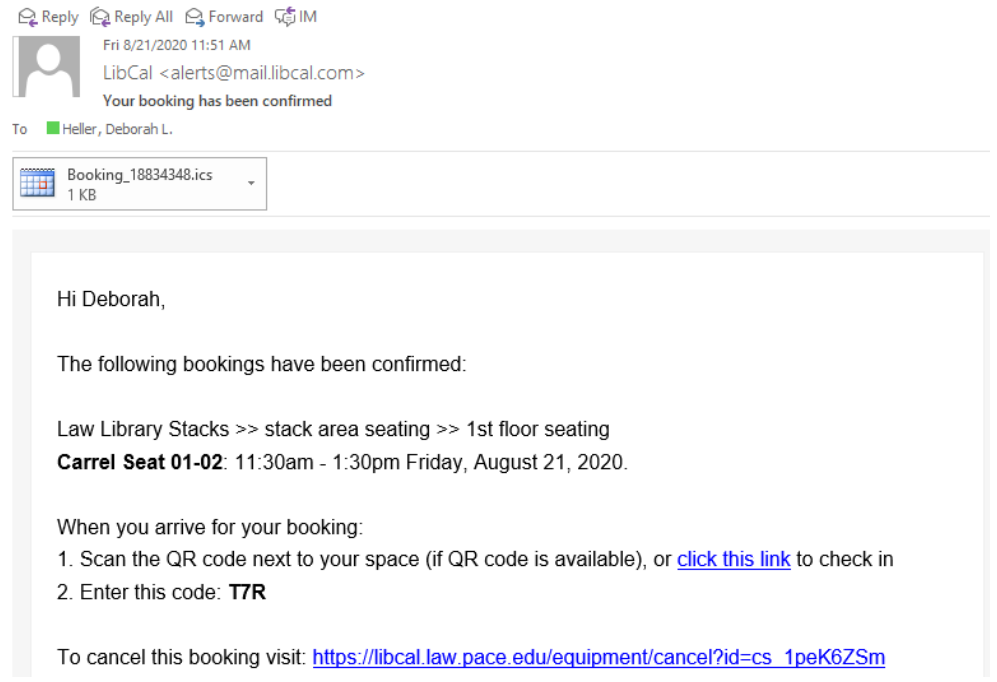

15. When you arrive at your seat, you will see a QR code, with the seat label. You can either use the link in the email and the 3 character code to check-in, or you can scan the QR code with a QR reader and then enter the 3 character code to check-in.

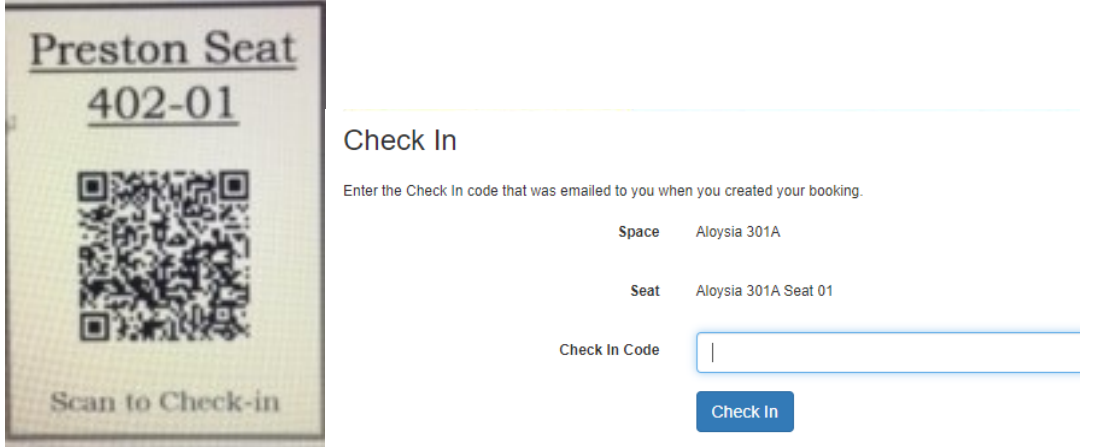

16. Once you check-in you will see a message and a button that can be used to check out when you are ready to leave.

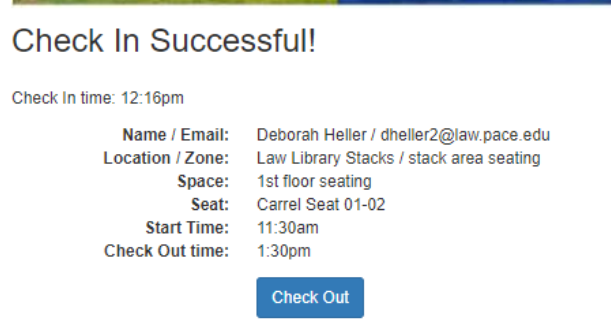

Please keep in mind the follwing information and rules:

- Seats may be booked for up to 4 hours at a time by each student. Each student may book a seat up to 3 times a day.
- Study Rooms may be booked by up to 2 hours at a time by each student. Each student may only book a study room once each day.
- Study Rooms may not be occupied by more than 2 people at a time.
- You may not move any of the furniture. The furniture has been spaced to ensure the appropriate social distancing.
- Reservations may be made up to 1 week in advance.
- Please ensure that you go to the exact seat/study room you have booked. The QR codes at each seat also have information about which seat you are at.
- If you have not reserved a seat in advance, you can go to one of the signs that are located throughout the spaces, which have a QR code to take you to the reservation page.